# Gremieninformationssystem ALLRIS<sup>®</sup><br>Information zu ALLRIS<sup>®</sup> net der Universität Trier

https://gis.uni-trier.de/ri

# Kurzanleitung

### für einen Einstieg in die Arbeit mit dem Gremieninformationssystem ALLRIS<sup>®</sup>.

### **Inhalt**

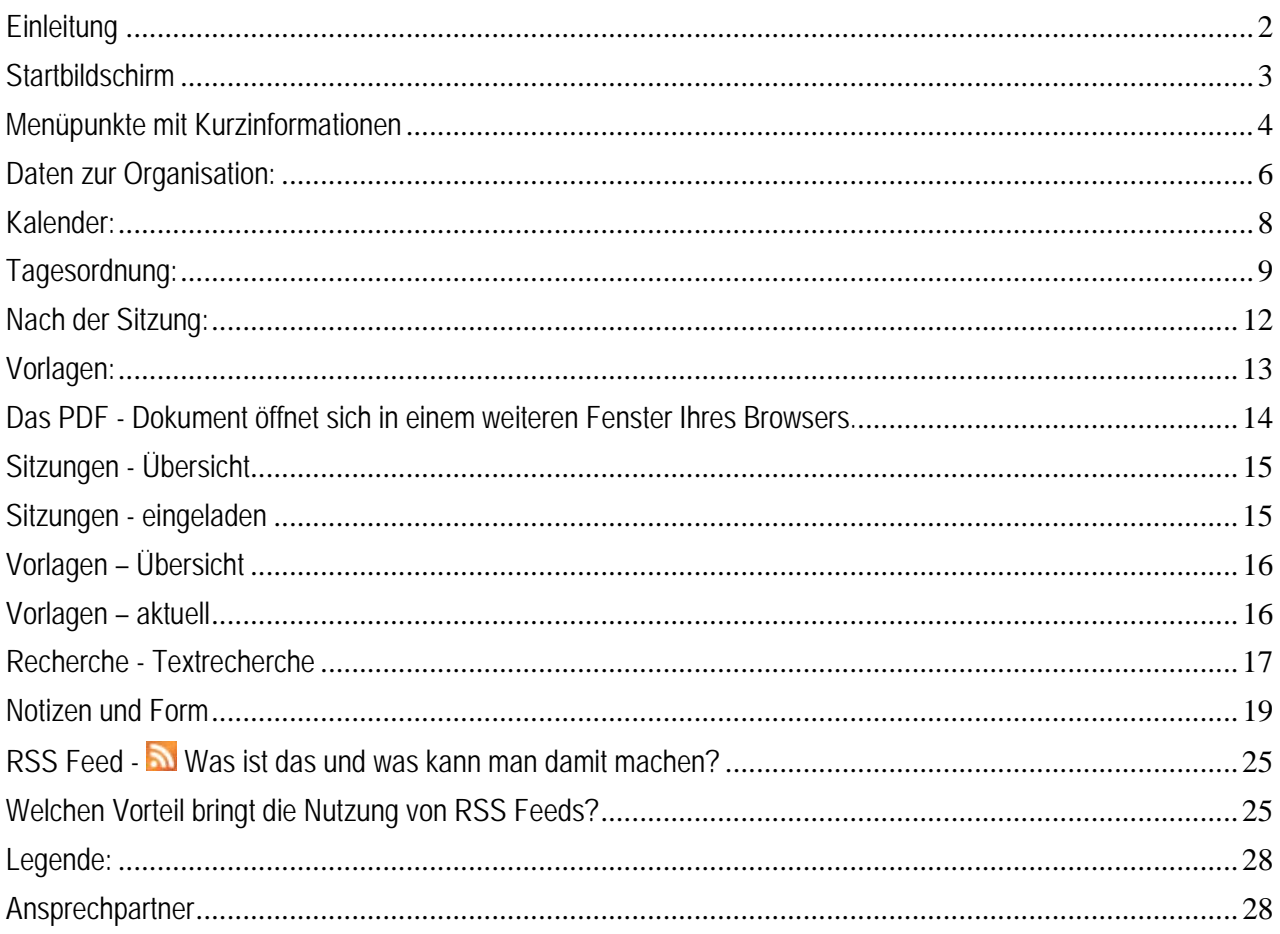

Information zu ALLRIS® net der Universität Trier

**https://gis.uni-trier.de/ri**

### **Einleitung**

Sehr geehrte Damen und Herren,

auf den folgenden Seiten finden Sie eine "Kurzanleitung' für einen Einstieg in die Arbeit mit dem Gremieninformationssystem ALLRIS®. Das Dokument beschreibt einzelne Inhalte und Funktionen – bei allen Rückfragen stehen wir Ihnen gern zur Verfügung.

#### **Anmeldung:**

Sie erreichen das Gremieninformationssystem ALLRIS® über die Webadresse

### https://gis.uni-trier.de/ri

### GREMIENINFORMATIONSSYSTEM (MITGLIEDER)

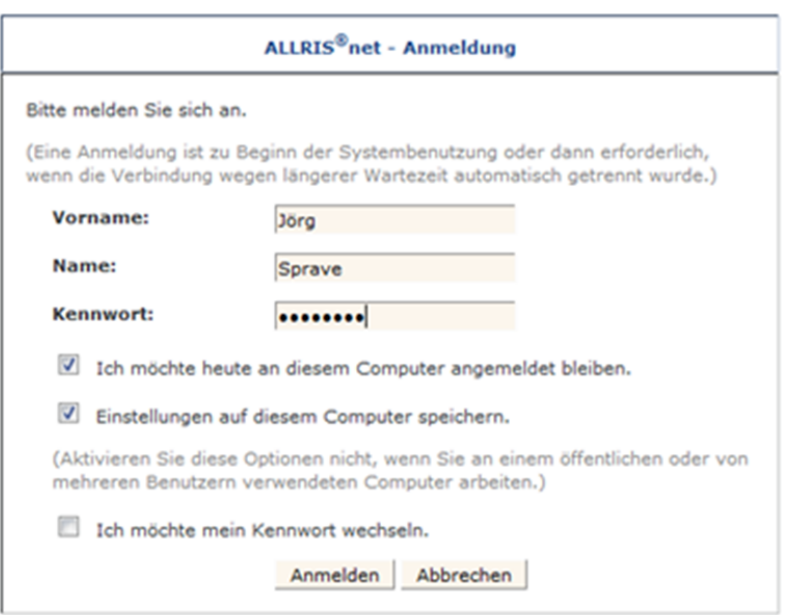

Hinterlegen Sie die **Adresse** gelegentlich als **"Favorit"** in Ihrem Browser. Sie müssen diese dann beim nächsten Aufruf nicht erneut eingeben.

Information zu ALLRIS® net der Universität Trier

### **https://gis.uni-trier.de/ri**

Mit der Schaltfläche

Einstellungen auf diesem Computer speichern.

brauchen Sie bei einem erneuten Start auf dem Rechner nicht die Benutzerkennung eingeben – diese Kennung besteht aus dem Vornamen und dem Nachnamen; Kennworte werden von der Applikation nicht gespeichert.

Bitte vergeben Sie bei der ersten Anmeldung (und möglichst in regelmäßigen Abständen) ein neues Kennwort – das erfolgt über die Aktivierung der Schaltfläche

#### Ich möchte mein Kennwort wechseln.

Geben Sie dann zunächst das alte Kennwort ein – Sie erreichen dann ein Fenster zur zweifachen Eingabe des neuen Kennwortes – die erfolgreiche Änderung wird im Anschluss bestätigt.

Bei allen Rückfragen wenden Sie sich bitte an die benannten Ansprechpartner - die Kontaktdaten finden Sie am Ende dieses Leitfadens.

#### **Startbildschirm**

Der folgende Bildschirm bietet Ihnen einen Einstieg in die Arbeit mit dem Verfahren:

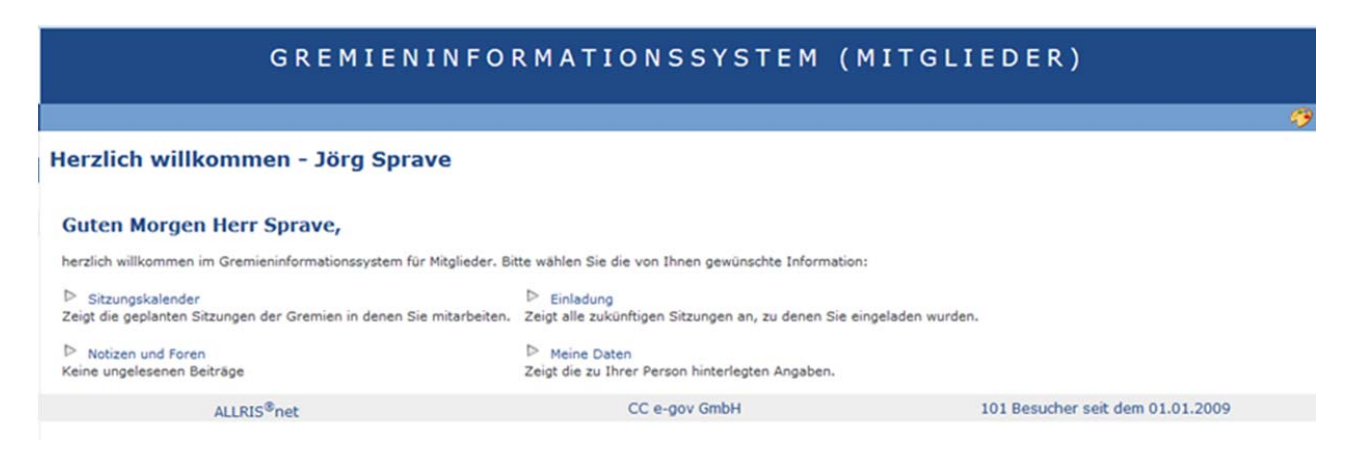

#### **Portal und Menü:**

Im mittleren Bereich finden Sie das Portal mit einem frei gestaltbaren Begrüßungstext. Zentrale Funktionen wie der persönliche Sitzungskalender können hier aufgerufen werden.

Eigene Notizen und Forumsinformationen (Notizen anderer Gremienmitglieder, die Ihnen zur Verfügung stehen) finden Sie im unteren Bereich. Die Forumsfunktionen werden im Folgenden noch erläutert.

Information zu ALLRIS® net der Universität Trier

**https://gis.uni-trier.de/ri**

### **Menüpunkte mit Kurzinformationen**

Im linken Bereich finden Sie das Menü mit einer Reihe von Funktionen – gruppiert nach Organisationsdaten, Sitzungen, Vorlagen etc. Wählen Sie hier mit einem Mausklick die gewünschten Informationen.

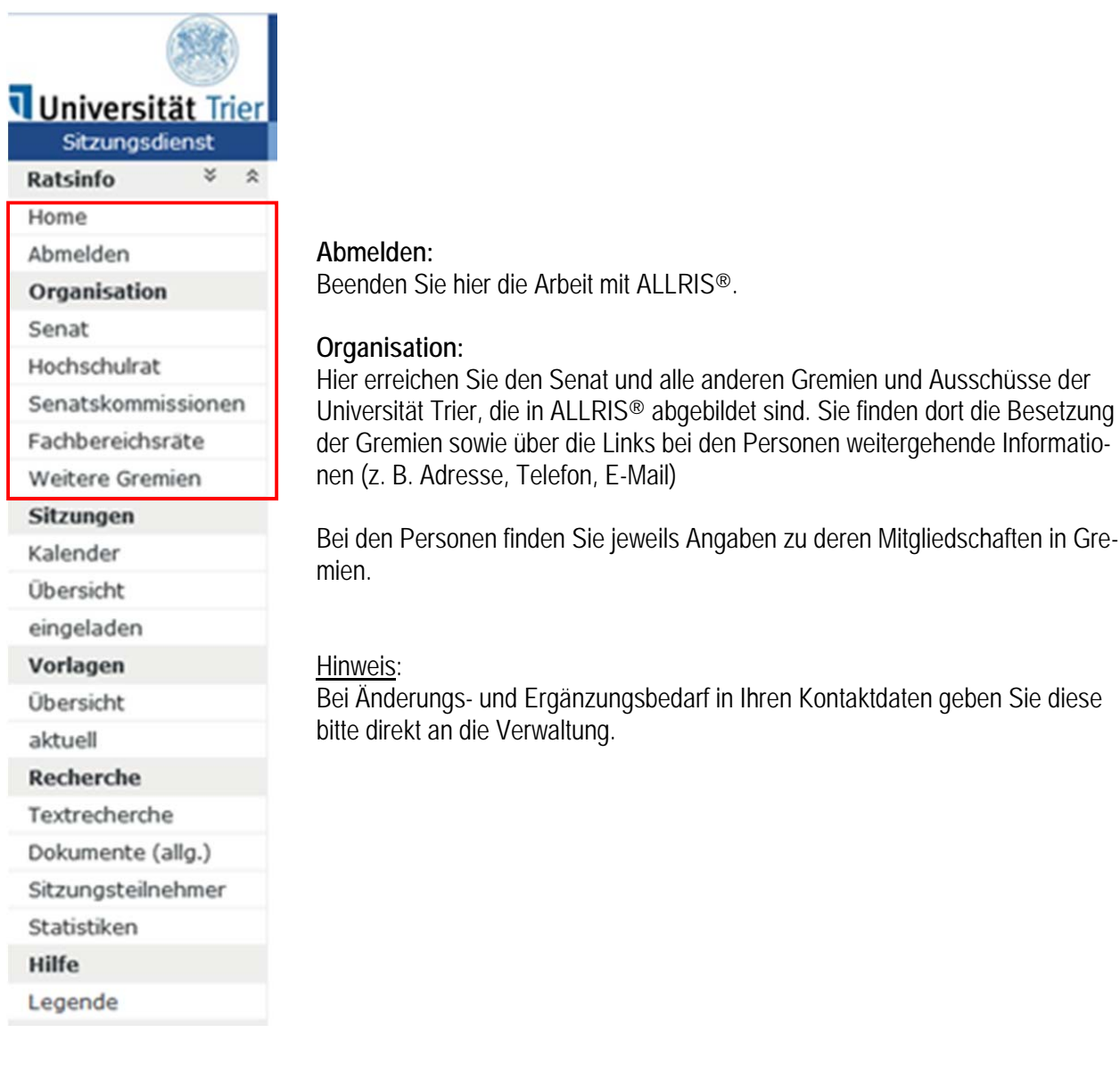

Information zu ALLRIS® net der Universität Trier

### **https://gis.uni-trier.de/ri**

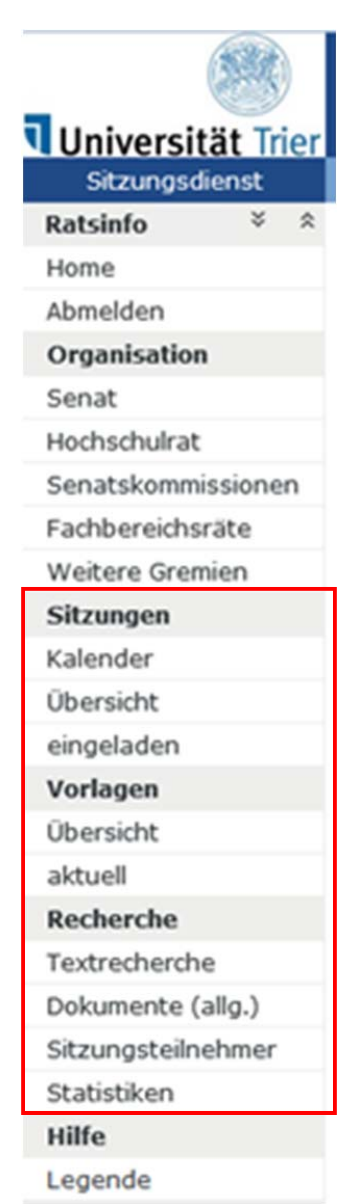

#### **Sitzungen - Kalender**

Der Kalender bietet Ihnen eine Übersicht zu allen bisherigen und geplanten Sitzungen der Gremien. Bei entsprechender Vorbereitung der Sitzung finden Sie über Symbole im Kalender die Tagesordnung und nach der Sitzung z. B. die komplette Niederschrift sowie die einzelnen Auszüge zu den Tagesordnungspunkten.

#### **Sitzungen - Übersicht**

Hier finden Sie alle Sitzungen bestimmter Gremien, weiterführende Links bringen Sie zu Tagesordnung und Niederschrift.

#### **Sitzungen - eingeladen**

Ihr persönlicher Ordner mit allen anstehenden Sitzungen, zu denen Sie geladen wurden. Mit der RSS – Funktion können Sie sich bequem über neue Einladungen informieren lassen.

\_\_\_\_\_\_\_\_\_\_\_\_\_\_\_\_\_\_\_\_\_\_\_\_\_\_\_\_\_\_\_\_\_\_\_\_\_\_\_\_\_\_\_\_\_\_\_\_\_\_\_\_\_\_\_\_\_\_\_\_\_\_\_

\_\_\_\_\_\_\_\_\_\_\_\_\_\_\_\_\_\_\_\_\_\_\_\_\_\_\_\_\_\_\_\_\_\_\_\_\_\_\_\_\_\_\_\_\_\_\_\_\_\_\_\_\_\_\_\_\_\_\_\_\_\_\_

#### **Vorlagen**

Unter **Übersicht** finden Sie eine nach einer Vielzahl von Merkmalen filterbaren Übersicht aller verfügbaren Vorlagen. Aktuelle Vorlagen finden Sie als erste Einträge in der Liste; Vorlagen stehen grds. mit ihrer Freigabe in der Verwaltung zur Verfügung.

#### **Recherche**

Der Bereich der Recherche bietet Ihnen verschiedene Wege für den Zugriff auf gewünschte Informationen:

Finden Sie in der **Recherche** die Vorlagen, Auszüge etc., die Sie suchen mittels einer Recherche im Text. In gewohnter Arbeitsweise können Sie ein oder mehrere Suchbegriffe eingeben und Zeiträume eingrenzen

#### **Dokumente (allg.)**

Hier finden Sie einzelne Dokumente für alle Mitglieder der Gremien – z. B. diese Kurzanleitung. Die Verwaltung wird hier für Ihre Arbeit in den Gremien relevante Dokumente ablegen, die Sie so schnell im Zugriff haben.

#### **Sitzungsteilnehmer**

Recherche nach Mitgliedern in den jeweiligen Gremien

#### **Statistiken**

Hier erhalten Sie statistische Informationen zu Vorlagen zu Sitzungen

Information zu ALLRIS® net der Universität Trier

**https://gis.uni-trier.de/ri**

### **Daten zur Organisation:**

Am Beispiel des Senats sehen Sie die Funktionen in den Fenstern:

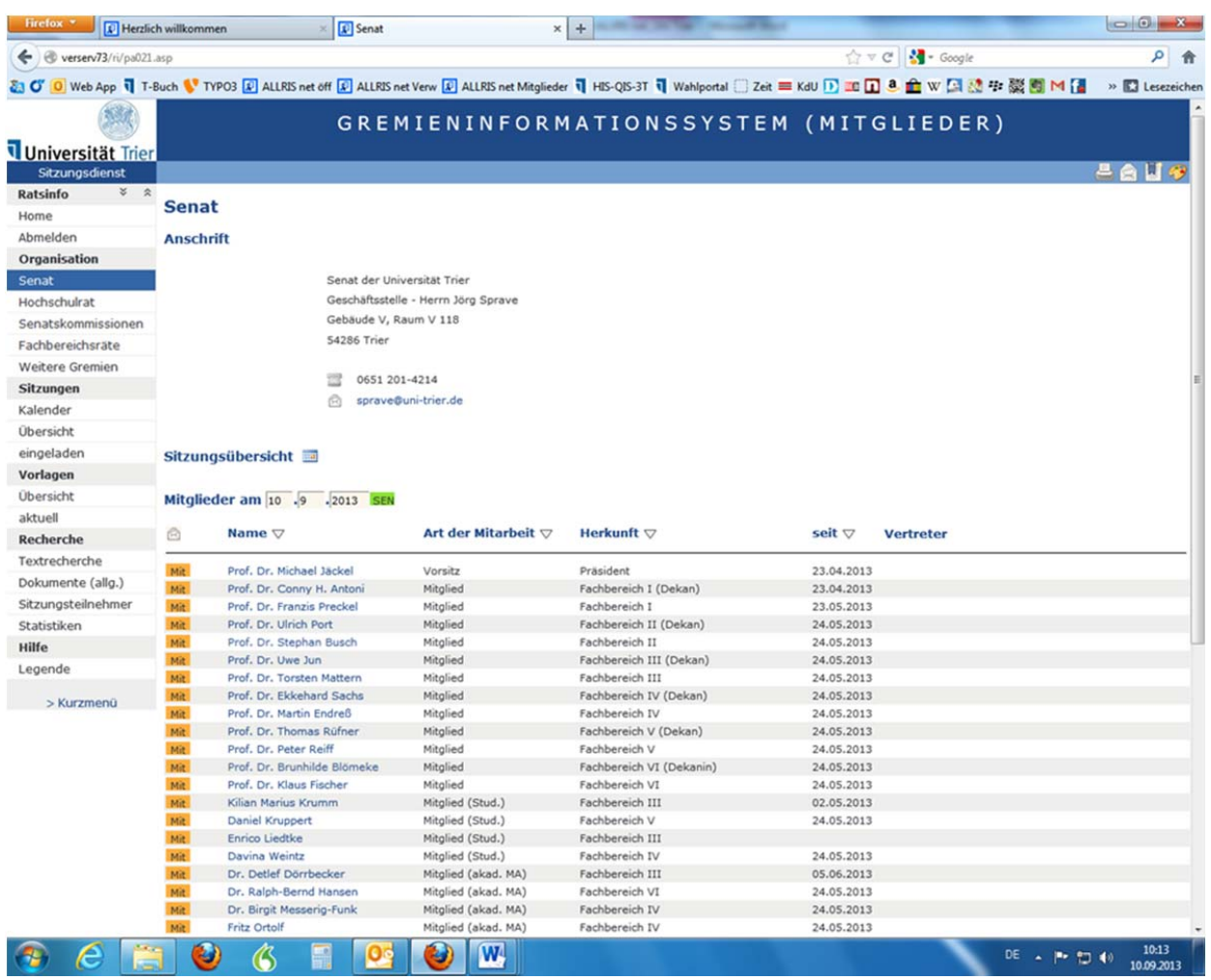

Im Kopfbereich finden Sie den Ansprechpartner mit Kontaktdaten für das jeweilige Gremium. Die Schaltfläche Sitzungsübersicht wechselt zu einer Übersicht aller Sitzungen des gewählten Gremiums.

Die Besetzung des Gremiums wird stets im aktuellen Stand angezeigt. Das Datumsfenster erlaubt die Eingabe anderer Daten - nach Bestätigung werden die Mitgliedschaften auf den Stand des eingegebenen Datums aktualisiert.

Information zu ALLRIS® net der Universität Trier

### **https://gis.uni-trier.de/ri**

Die Mitglieder sind bei Aufruf in einer sinnvollen Standard-Sortierung gelistet – mit den Pfeiltasten im Kopfbereich kann eine andere aufsteigende oder absteigende Sortierung erreicht werden – z. B. nach der "Herkunft":

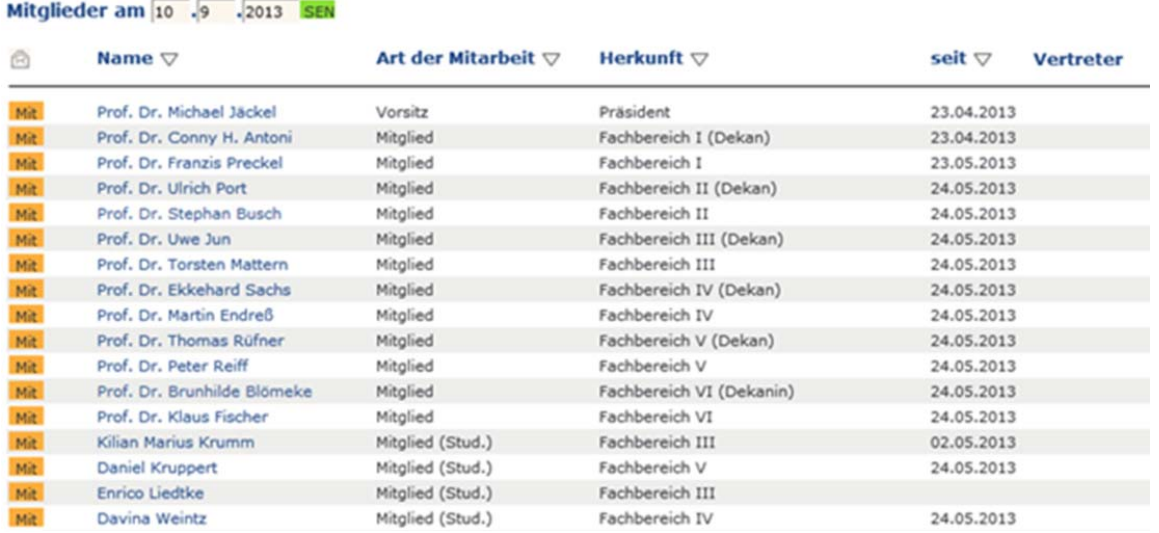

Andere Sortierungen sind möglich. In den anderen Gremien und Ausschüssen verhält es sich sinngemäß.

Die Schaltfläche des Briefumschlages im linken oberen Bereich der Übersicht

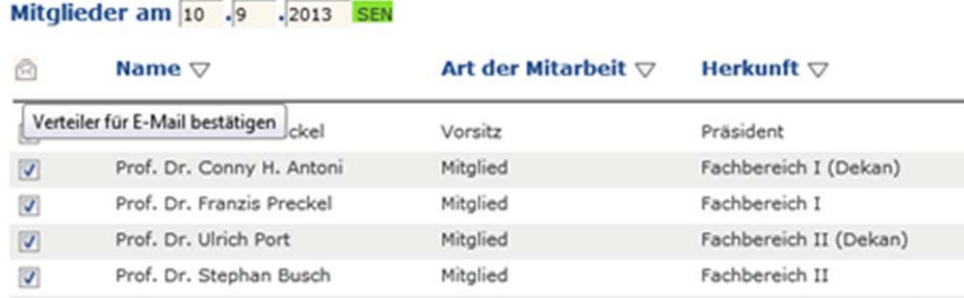

bietet Ihnen die Nutzung eines E-Mail-Verteilers für den Versand von E-Mails an einen wählbaren Verteilerkreis; Sie ersparen sich so die Pflege eigener Mailverteiler.

Information zu ALLRIS® net der Universität Trier

**https://gis.uni-trier.de/ri**

### **Kalender:**

Der Sitzungskalender wird für Sie sicherlich ein zentrales Werkzeug bei dem Zugriff auf die Sitzungsunterlagen. Im oberen Navigationsbereich wechseln Sie im Kalender in den gewünschten Monat:

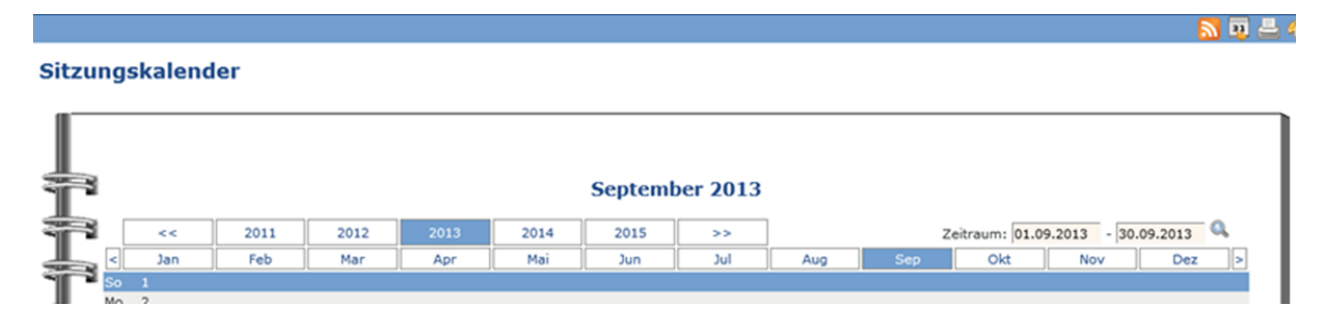

Alle geplanten Sitzungen finden Sie im Kalender; veröffentlichte Tagesordnungen werden mit einem TO -Symbol gekennzeichnet – das Symbol ist der Link zu der Tagesordnung.

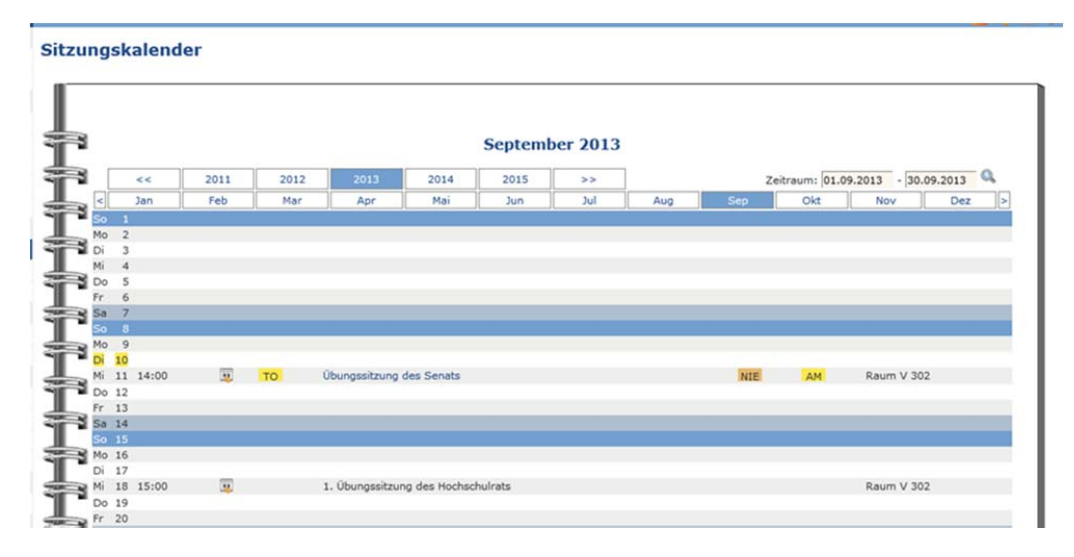

Nach Erstellung und Freigabe der Niederschrift nach Unterzeichnung des Originals finden Sie rechts neben der Sitzungsbezeichnung den Link zur Niederschrift - NIE

Inhalte der Sitzungen werden angezeigt, wenn die Protokollierung im Haus abgeschlossen und mit den entsprechenden Stellen abgestimmt ist.

Information zu ALLRIS® net der Universität Trier

### **https://gis.uni-trier.de/ri**

#### **Tagesordnung:**

Über den <sup>To</sup>. Link gelangen Sie zu der eigentlichen Sitzung – im Kopfbereich dieser Seite finden Sie Informationen zu der Sitzung im Überblick:

#### Tagesordnung - Übungssitzung des Senats

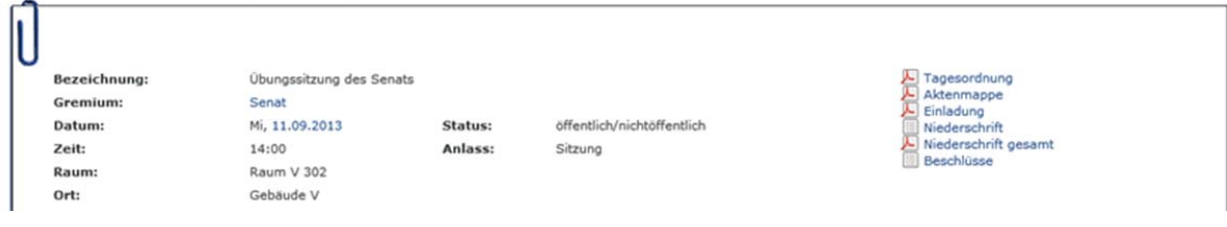

Datum und Uhrzeit sowie alle bisher erstellten Dokumente zu der Sitzung finden Sie in der folgenden tabellarischen Übersicht.

Die **vor** der Sitzung erstellten Einladungsdokumente - z. B. Tagesordnung, Einladung oder alle Dokumente zur Sitzung im Paket (**Aktenmappe**) etc. werden im rechten Bereich als PDF- Dokumente angeboten.

Der Kopfbereich der Sitzung zeigt zudem kompakt alle relevanten Daten zur Sitzung wie Ort und Raum sowie die geplante Beginnzeit - bei Bedarf werden hier auch Zusatzinformationen (wie der Hinweis auf vorherige Ortsbesichtigungen oder kurzfristige Änderungen) angezeigt:

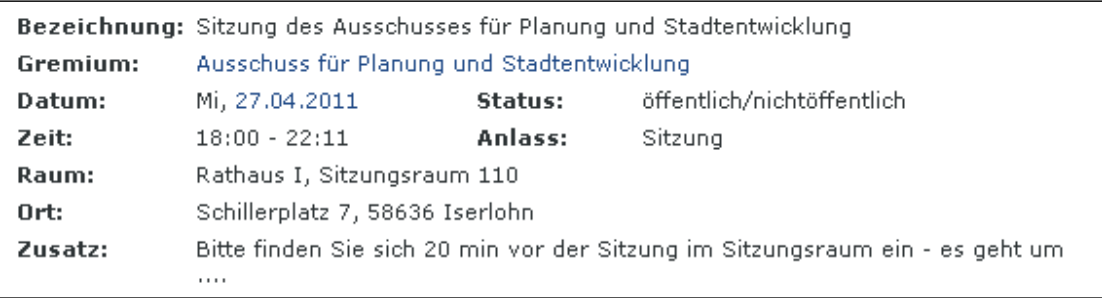

Die PDF - Dokumente werden an Ihrem Arbeitsplatzrechner mit dem installierten PDF – Betrachter (z. B. Adobe Reader) in einem sep. Fenster geöffnet.

Information zu ALLRIS® net der Universität Trier

### **https://gis.uni-trier.de/ri**

Im unteren Bereich der aufgerufenen Sitzung sehen Sie die eigentliche **Tagesordnung**. Zu jedem Tagesordnungspunkt finden Sie den Betreff und ggfls. den Verweis auf die zugehörige Vorlage.

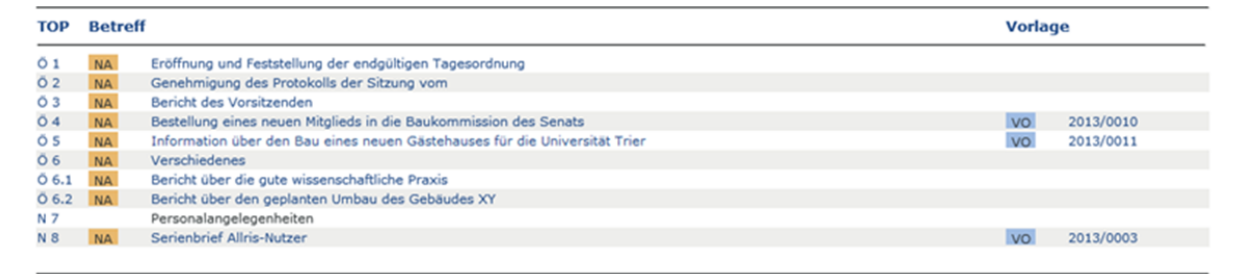

Das Symbol **VO** vor der Bezeichnung der Vorlage gibt Ihnen die Möglichkeit, diese zu öffnen.

Falls die Bezeichnung der Vorlage angezeigt wird, das Symbol aber noch fehlt:

Diese Vorlage ist noch in Bearbeitung und daher auch noch nicht zur Veröffentlichung im Gremieninformationssystem freigegeben worden. Wird das Symbol auch nach Freigabe der Vorlage nicht angezeigt, reichen die Ihnen zustehenden Einsichtsrechte im Verfahren nicht für eine Einsicht aus; entsprechend fehlen Angaben zu einer evtl. vorhandenen Vorlage der Verwaltung.

#### *Hinweis:*

*Sollten Sie hier dennoch ein Zugriffsrecht erwarten, bitten wir um kurze Nachricht – Sie finden die Kontaktdaten am Ende dieses Leitfadens.* 

Information zu ALLRIS® net der Universität Trier

### **https://gis.uni-trier.de/ri**

Mit einer Auswahl der Sortierziffer eines bestimmten Tagesordnungspunktes - hier Tagesordnungspunkt "Ö 3" - also TOP 3 im öffentlichen Teil der Sitzung

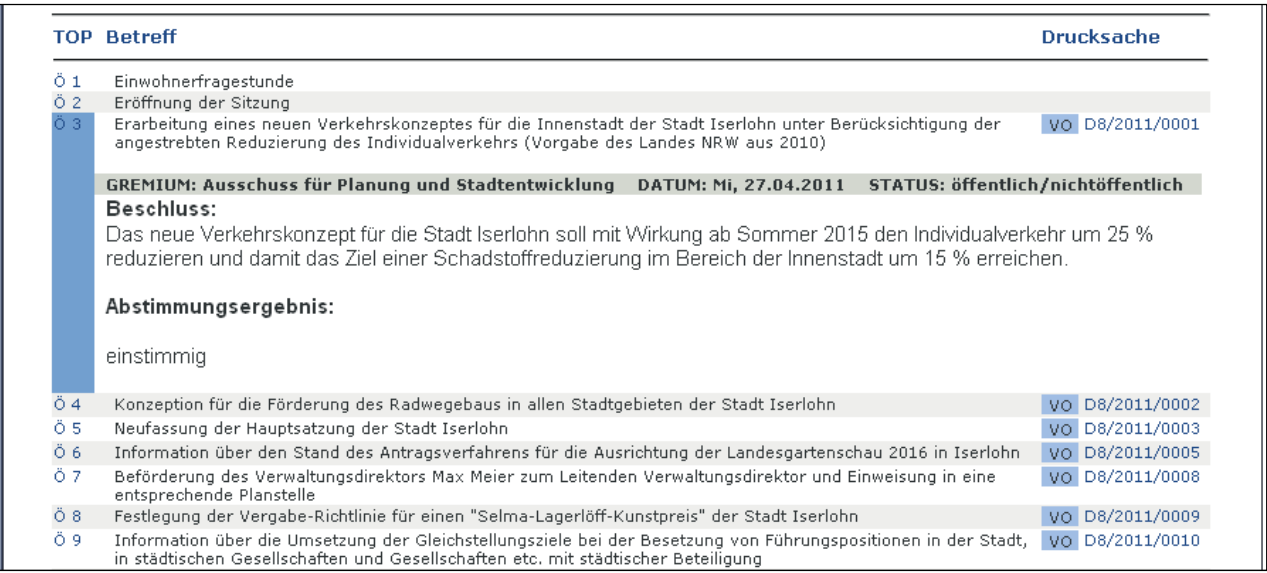

erreichen Sie mit dem zweiten Klick eine expandierte Ansicht - Sie sehen dann die verfügbaren Ergebnisse aus den vorberatenden Gremien zu diesem Thema. Mit dem nächsten Klick wird die expandierte Information wieder eingeklappt.

Information zu ALLRIS® net der Universität Trier

**https://gis.uni-trier.de/ri**

### **Nach der Sitzung:**

Nach der Sitzung und entsprechender Abstimmung finden Sie im Kopf der Sitzung zusätzlich PDF-Dateien, wie z. B. eine Übersicht aller Beschlüsse der Sitzung:

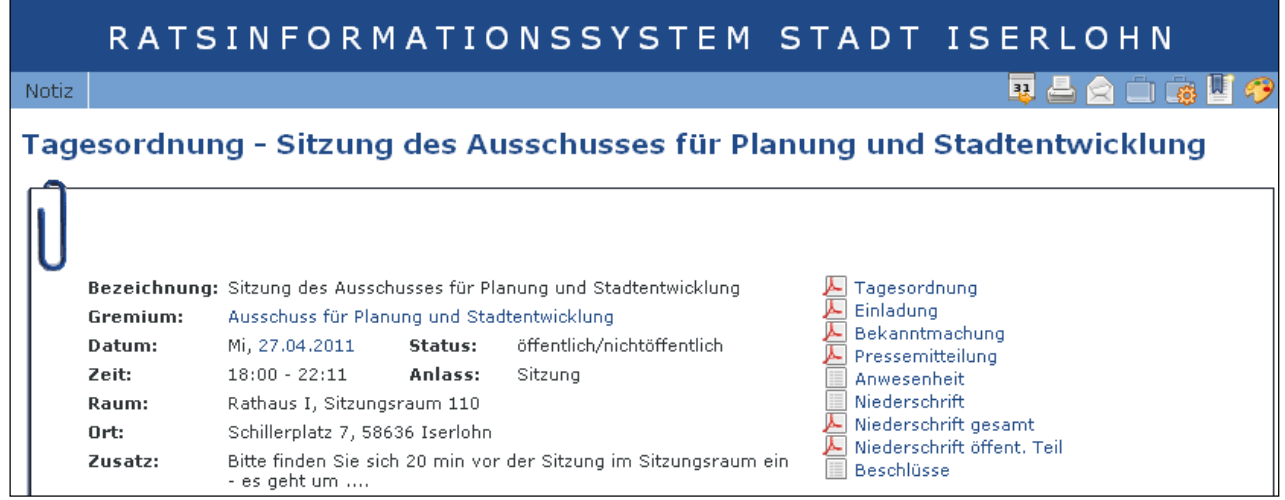

Die Symbole bei den angezeigten Dokumenten bedeuten:

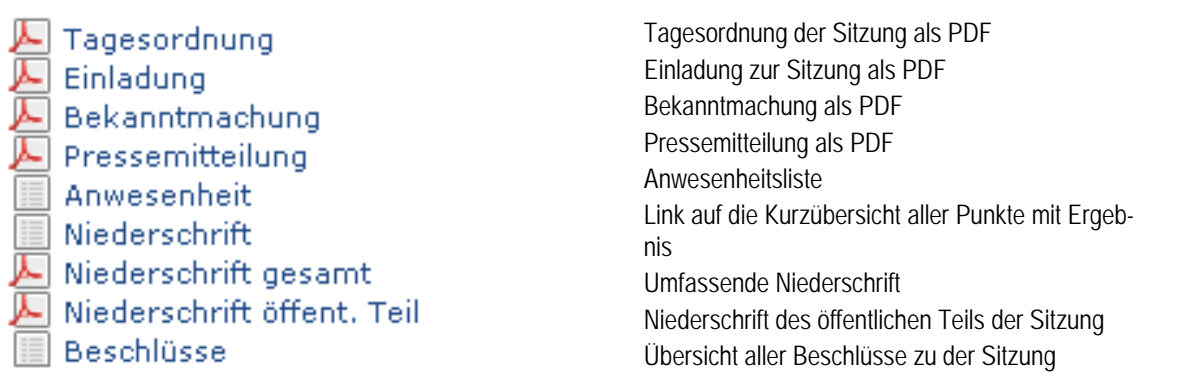

Für alle Dokumente steht im Browser ein sog. Tooltipp zur Verfügung – halten Sie den Mauszeiger kurz über das Dokument - dann sehen Sie den Tooltipp:

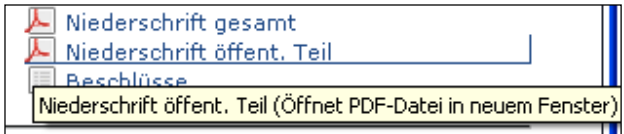

Information zu ALLRIS® net der Universität Trier

### **https://gis.uni-trier.de/ri**

Bei den einzelnen Tagesordnungspunkten finden Sie vor dem Betreff das Symbol  $\Box$  MA  $\Box$  - wechseln Sie hier zu dem **Niederschriftenauszug**, um die Beratungsergebnisse zu einem einzelnen Tagesordnungspunkt einzusehen.

Die Links tauchen automatisch auf, wenn der Bearbeitungsstand in der Verwaltung eine Veröffentlichung zulässt.

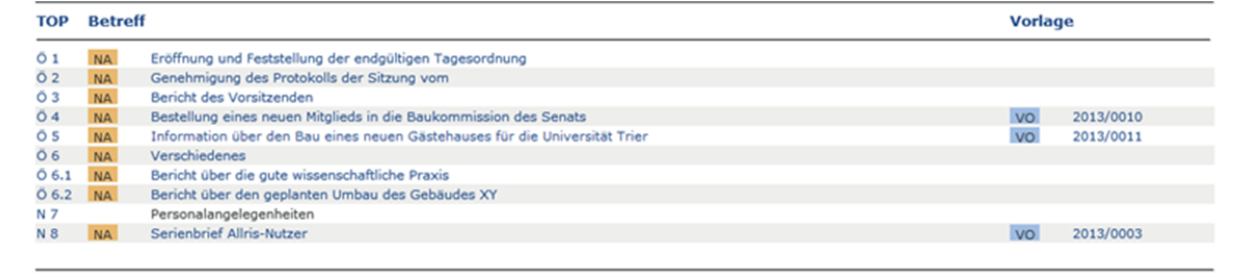

#### **Vorlagen:**

In einer Vorlage finden Sie alle Informationen der Verwaltung; alle textlichen Bestandteile sind angegeben. Im oberen Teil

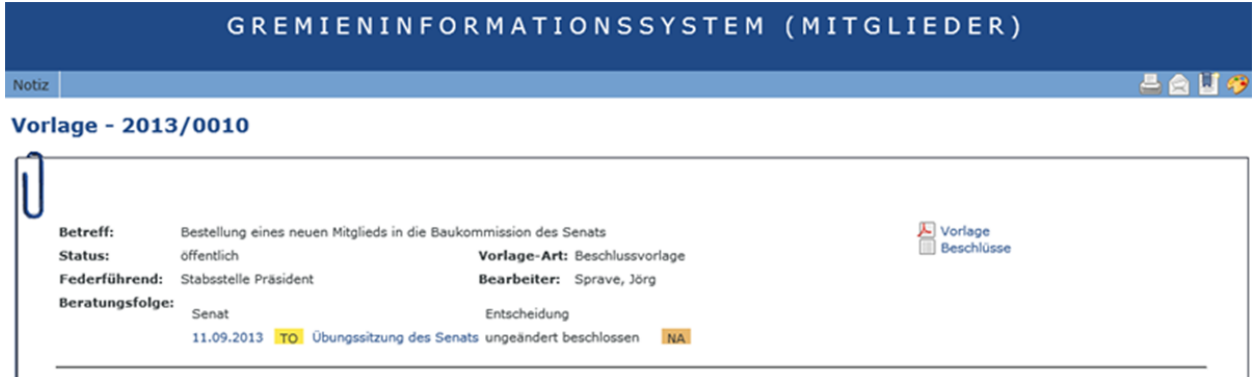

finden Sie neben dem **Betreff**, Angaben zu den internen Zuständigkeiten in der Verwaltung, zuständige Verfasser sowie Links zu weiterführenden Informationen. Der Kopfbereich zeigt auch die verfügbaren Anlagen an.

Im Anschluss finden Sie die **Beratungsfolge** – nach teilweiser oder gänzlicher Abarbeitung der Beratungsfolge finden Sie auch hier weitergehende Links –

z. B. zu den Niederschriftenauszügen

Mit den gelben TO- Links wechseln Sie zu Sitzungen, die diese Vorlage ebenfalls behandeln. Die farbliche Kennzeichnung zeigt den Stand der Beratung an – grün bedeutet z. B. die anstehende Beratung mit einer bereits erfolgten Zuordnung zu einer konkreten Sitzung.

Information zu ALLRIS® net der Universität Trier

### **https://gis.uni-trier.de/ri**

Hinter jedem Gremium der Beratungsfolge wird zu gegebener Zeit angegeben, welche Beschlussart zugewiesen wurde (z. B. "ungeändert beschlossen").

Sie haben so beim Blick auf die Vorlage den Überblick über alle Beratungsergebnisse. Im Dokument selbst finden Sie die gewohnten Inhalte der Vorlage – z. B. den **Sachverhalt** aus Sicht der Verwaltung.

Der **Beschlussvorschlag** ist in der Vorlage in der Regel schon so formuliert, wie er bei einer entsprechenden Beschlussfassung im entscheidenden Gremium für die Protokollierung Verwendung finden wird.

Die Reihenfolge der Bestandteile einer Vorlage ist wählbar. Um einen schnellen Überblick über die wesentlichen Inhalte zu erhalten, wurde der Beschlussvorschlag vorangestellt.

Der Vorlage sind bei Bedarf **Anlagen** angefügt, die Sie im unteren Bereich der Vorlage finden. Die Anlagen werden zusätzlich im Kopfbereich nochmals angezeigt.

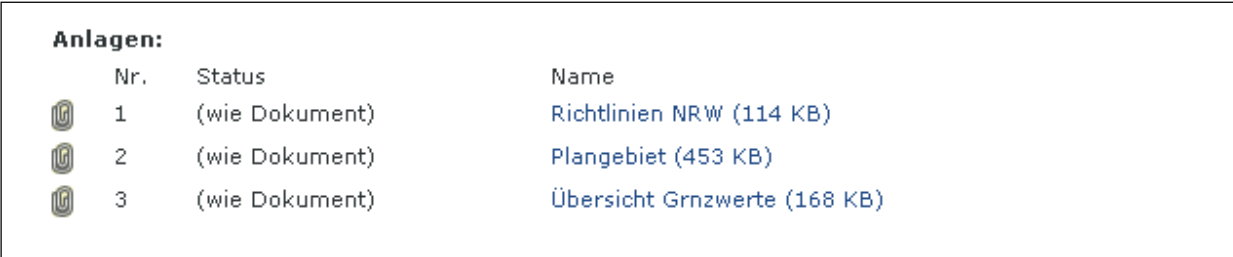

Angefügte **Grafiken** werden an Ihrem Rechner mit Anwendungen dargestellt, die bereits zum Auslieferungsstand Ihres Rechners gehören.

Die angegebenen **Dateigrößen** bei den Anlagen geben Ihnen einen Hinweis auf die Downloadzeiten – gerade bei mobiler Internetanbindung oder schwach dimensionierter Anbindung entscheiden Sie so selbst über die Anzeige der einzelnen Anlagen.

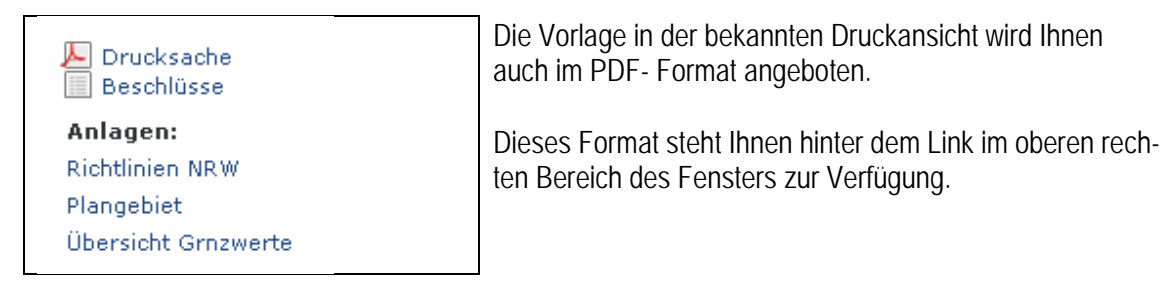

Das PDF - Dokument öffnet sich in einem weiteren Fenster Ihres Browsers.

Information zu ALLRIS® net der Universität Trier

**https://gis.uni-trier.de/ri**

### **Sitzungen - Übersicht**

Sollten Sie Sitzungen eines bestimmten Gremiums suchen, verwenden Sie den Sitzungskalender oder die Übersicht zu allen Sitzungen des gewählten Gremiums. Selektieren Sie das Gremium, ggfls. noch den Zeitraum – (z. B. mit *2013* für das Kalenderjahr) und lösen Sie mit dem **Symbol der Lupe** die Suche aus:

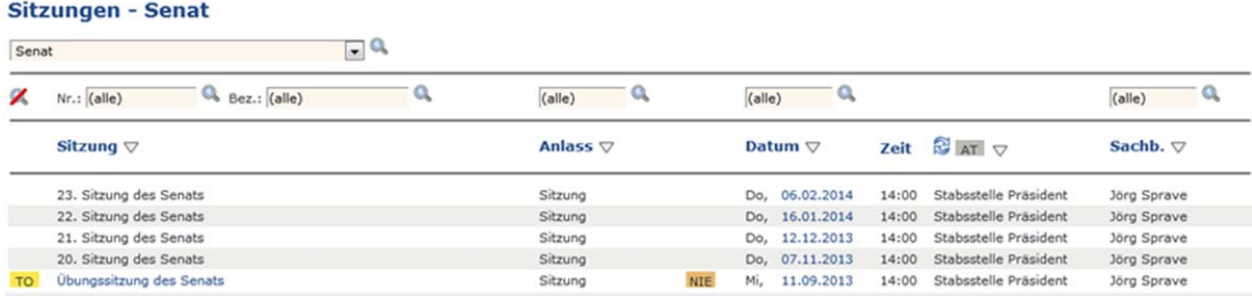

Die Links bei den Sitzungen führen Sie jeweils weiter zu den gewünschten Informationen – z. B. zu der behandelten Tagesordnung der Sitzung.

Die Termine der geplanten Sitzungen finden Sie hier ebenfalls; weiterführende Links erscheinen automatisch nach erfolgter Einladung des Gremiums.

#### **Sitzungen - eingeladen**

ist Ihr persönliches Fach der Einladungen zu allen Sitzungen – auf Wunsch auch unterteilt nach "Einladungen zu Sitzungen" und "Einladungen (nur) zur Kenntnis"

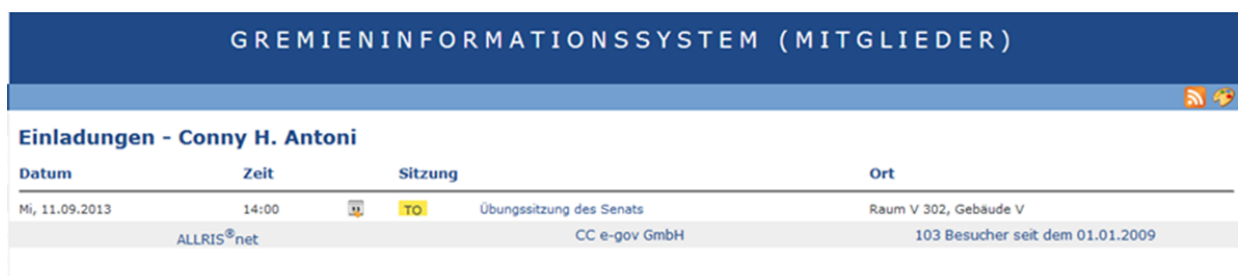

Mit der RSS – Funktionen abonnieren Sie die Informationen über neue Einladungen und sind so auch stets , up to date'.

Die Übersicht zeigt stets nur die Einladungen zu anstehenden Sitzungen.

Information zu ALLRIS® net der Universität Trier

**https://gis.uni-trier.de/ri**

### **Vorlagen – Übersicht**

In der Übersicht aller Vorlagen finden Sie alle zugänglichen Vorlagen – das Menü bietet eine Reihe von Filtermöglichkeiten, damit Sie schnell die gewünschten Vorlagen finden – geben Sie hier z. B. einen **Suchbegriff** aus dem Betreff ein oder selektieren das federführende Amt oder die Art der Vorlage.

Auch die Eingabe der im Verfahren eindeutigen Nummer der Vorlage oder Bestandteilen dieser Nummer ist möglich:

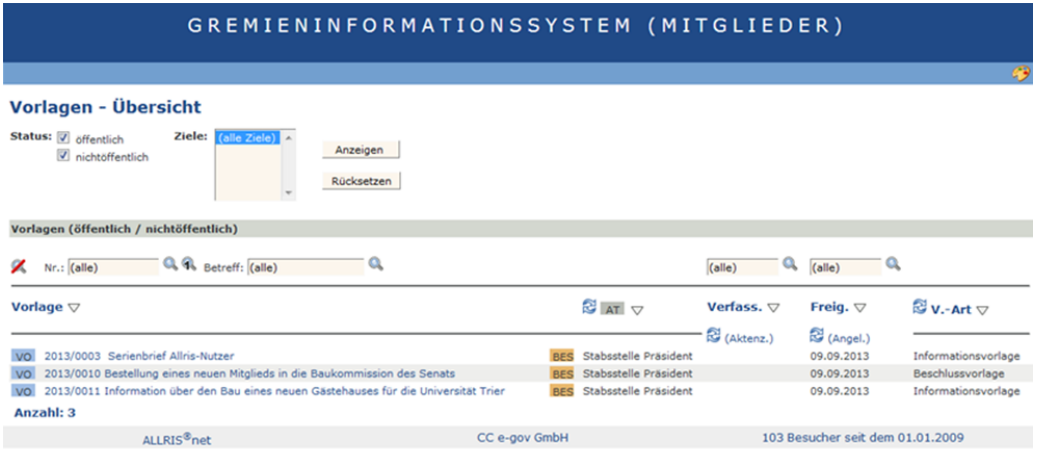

Sie suchen einen Begriff, der nur im Text der Vorlage zu finden sein soll? Nutzen Sie dazu die T**extrecherche** – die Erläuterung finden Sie auf folgenden Seiten.

### **Vorlagen – aktuell**

Bei der Suche nach bestimmten Vorlagen können Sie durch Auswahl von Gremium und Vorlageart die aktuellen Vorlagen eingrenzen.

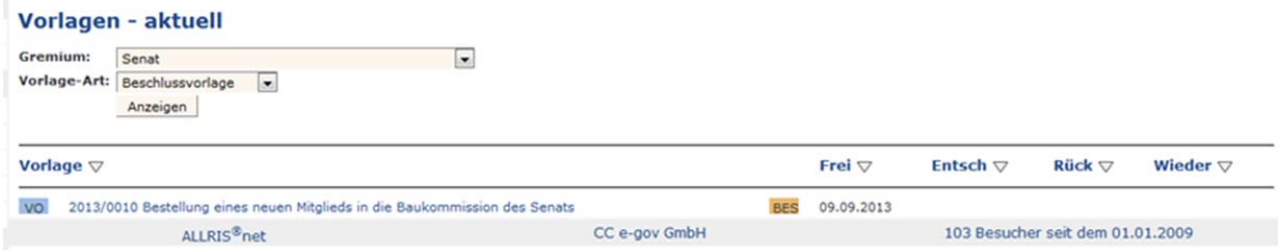

Information zu ALLRIS® net der Universität Trier

**https://gis.uni-trier.de/ri**

#### **Recherche - Textrecherche**

ALLRIS® verfügt über eine Volltextrecherche über die Ihnen zugänglichen Dokumente. Sie können dabei die Suche auf z. B. ein bestimmtes Gremium beschränken.

#### **Recherche - Eingabe Suchkriterien**

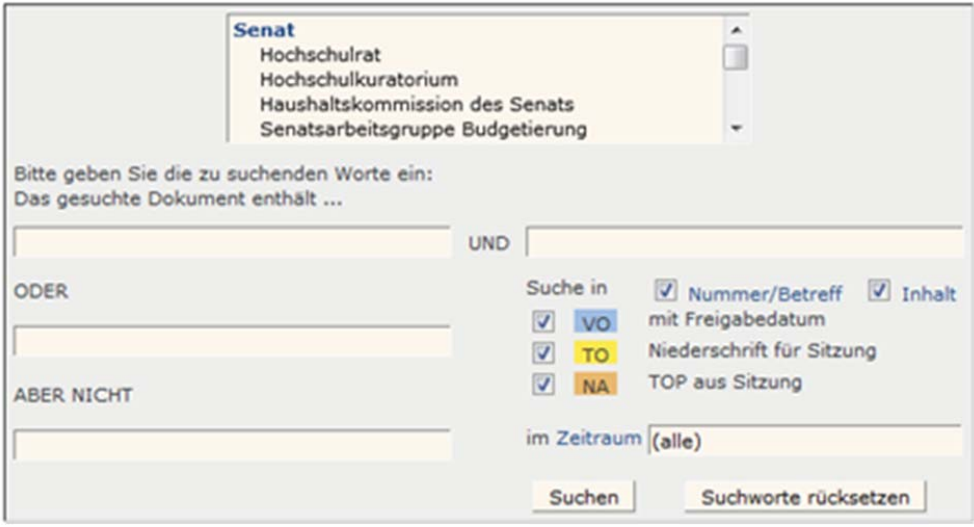

Im Standard ist die Suche uneingeschränkt – wählen Sie die Optionen zur Einschränkung, wenn Ihnen die Treffermenge zu groß erscheint. Geben Sie die bekannten Suchbegriffe ein und wählen Sie "Suchen".

Eingaben von "UND" – und "ODER" – Verknüpfungen und "ABER NICHT" sind möglich.

Die Suche kann auf bestimmte Zeiträume eingeschränkt werden – hier z. B. wird gesucht nach Vorlagen, Niederschriften etc. mit dem Suchbegriff

#### "Baukommission"

in dem Jahr 2013

Das **Ergebnis der Recherche** bringt sortiert eine Reihe von Treffer:

Information zu ALLRIS® net der Universität Trier

### **https://gis.uni-trier.de/ri**

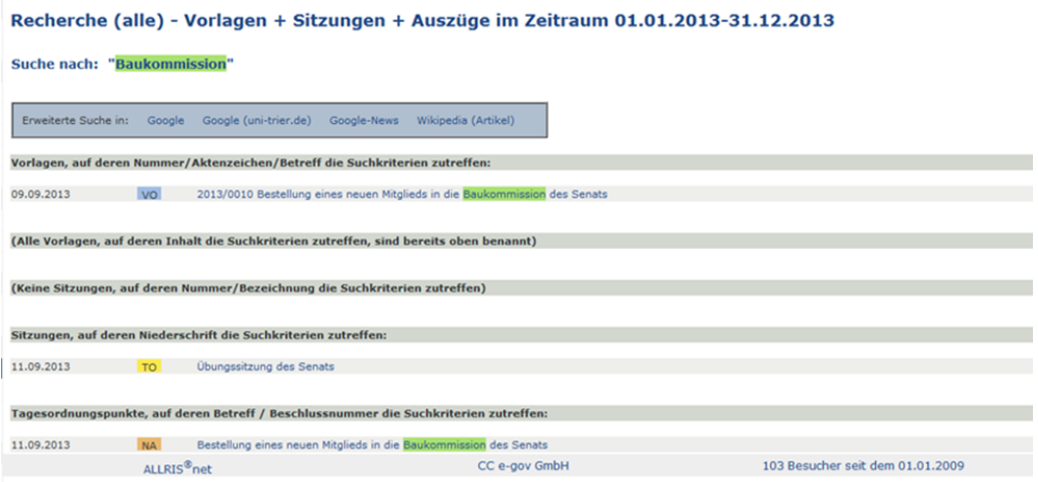

Neben den Vorlagen mit den **Suchbegriffen** im Betreff oder im Inhalt finden Sie auch Sitzungen, die die Passage nur im Text enthalten; entsprechende Treffer in den Dokumenten werden jeweils farbig unterlegt dargestellt.

Bei jedem Treffer werden Sie über das vorne angeordnete Symbol zu weiterführenden Informationen geleitet. Die aktuellen Treffer stehen jeweils oben, bei großen Treffermengen werden weitere Treffer angeboten.

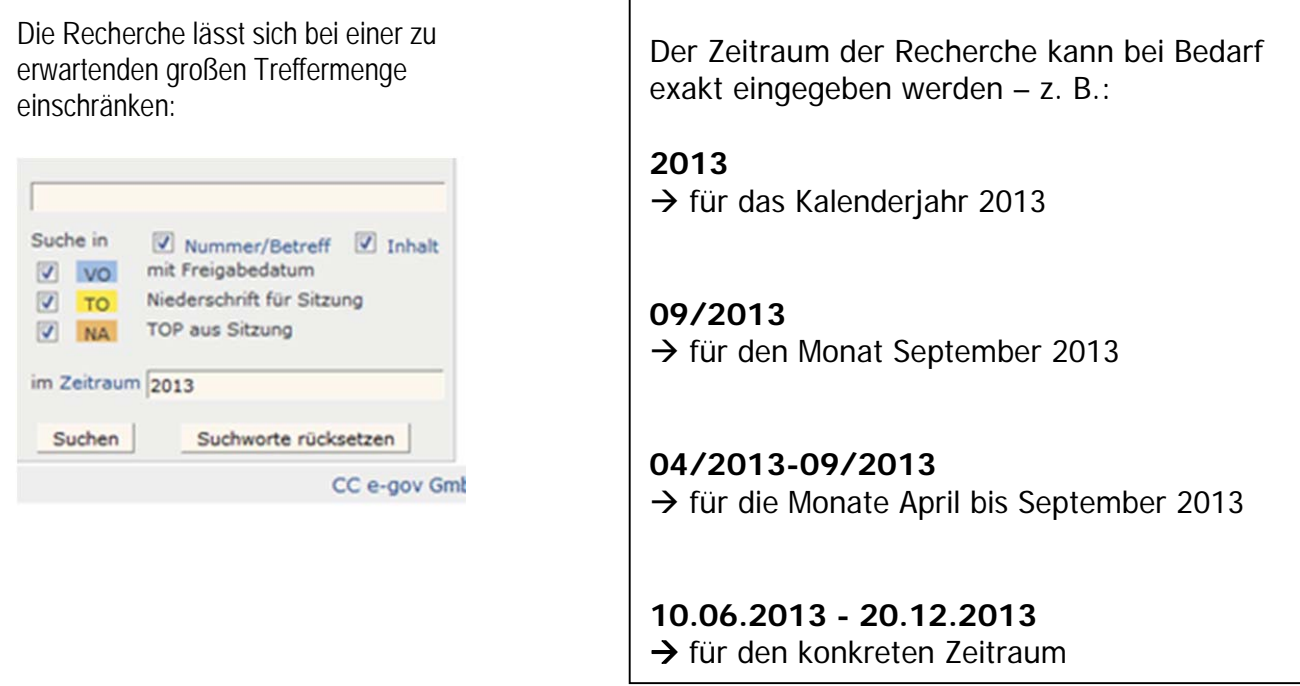

Information zu ALLRIS® net der Universität Trier

**https://gis.uni-trier.de/ri**

#### **Notizen und Form**

Mit dem sog. kontextbezogenen Forum können Sie am Rechner Notizen an Dokumenten anbringen und diese bei Bedarf für ausgewählten Kolleginnen und Kollegen in den Gremien verfügbar machen. Stellen Sie sich einfach vor, dass Sie auf dem Ausdruck einer Vorlage eine handschriftliche Notiz anbringen und verteilen – und so geht das:

Markieren Sie in einem Dokument eine kleine Passage oder ein Wort, zu dem eine Notiz angebracht werden soll. Wenn Sie in einer Vorlage keine Stelle markieren möchten, wird die Notiz dem Betreff zugeordnet.

Wählen Sie die Schaltfläche "Notiz" aus:

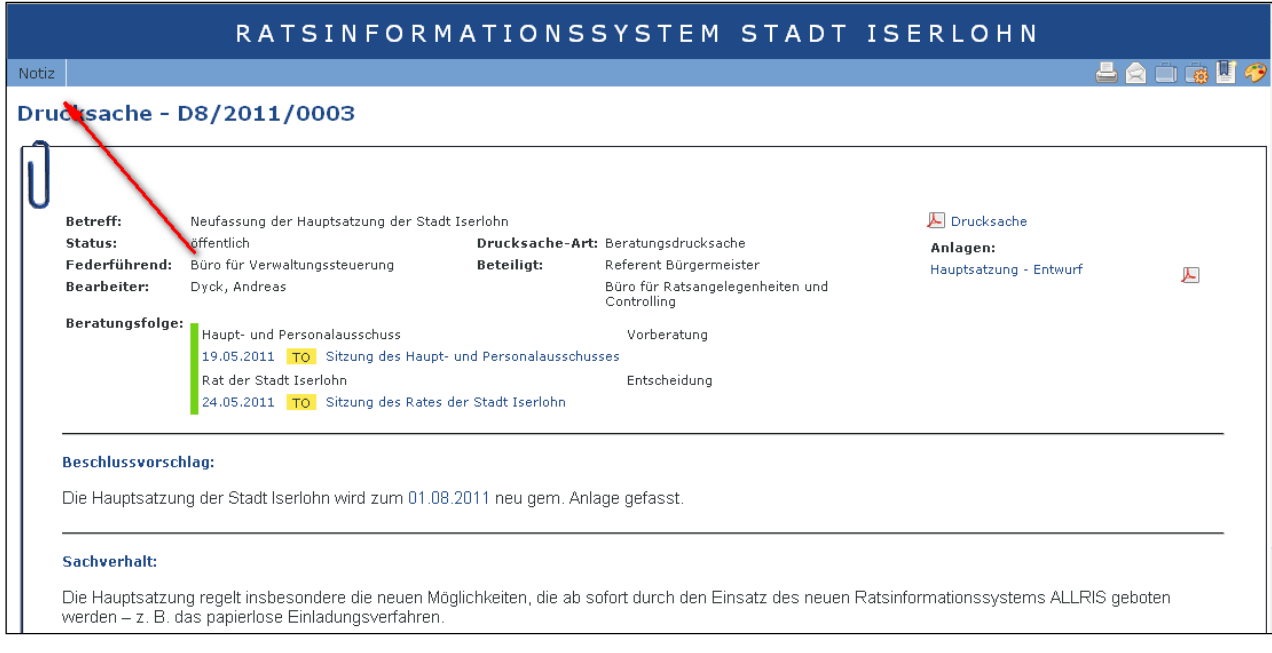

#### **Hinweis:**

Die Funktion erreichen Sie im längeren Fließtext auch mit Drücken der STRG-Taste und Auswahl des markierten Textes mit der rechten Maustaste.

# Gremieninformationssystem ALLRIS<sup>®</sup>

Information zu ALLRIS® net der Universität Trier

### **https://gis.uni-trier.de/ri**

Mit einer ausgewählten Textpassage öffnet sich dann ein Editor

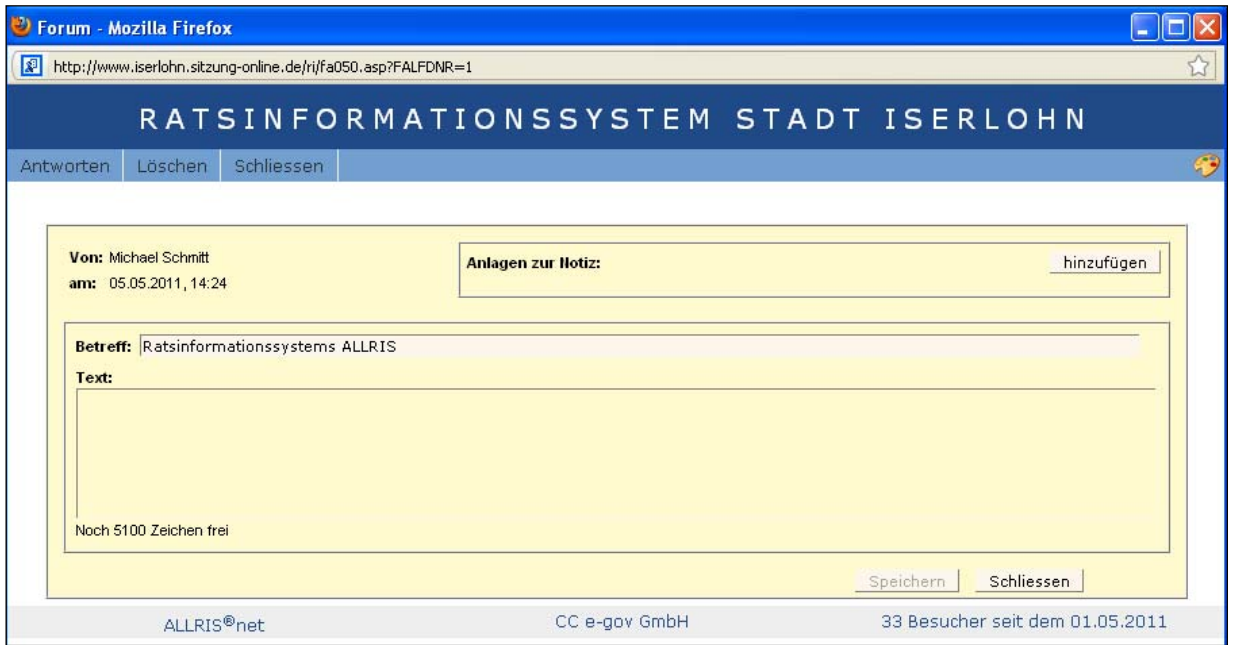

und Sie können ein Text erfassen und bei Bedarf verfügbare Anlagen anhängen.

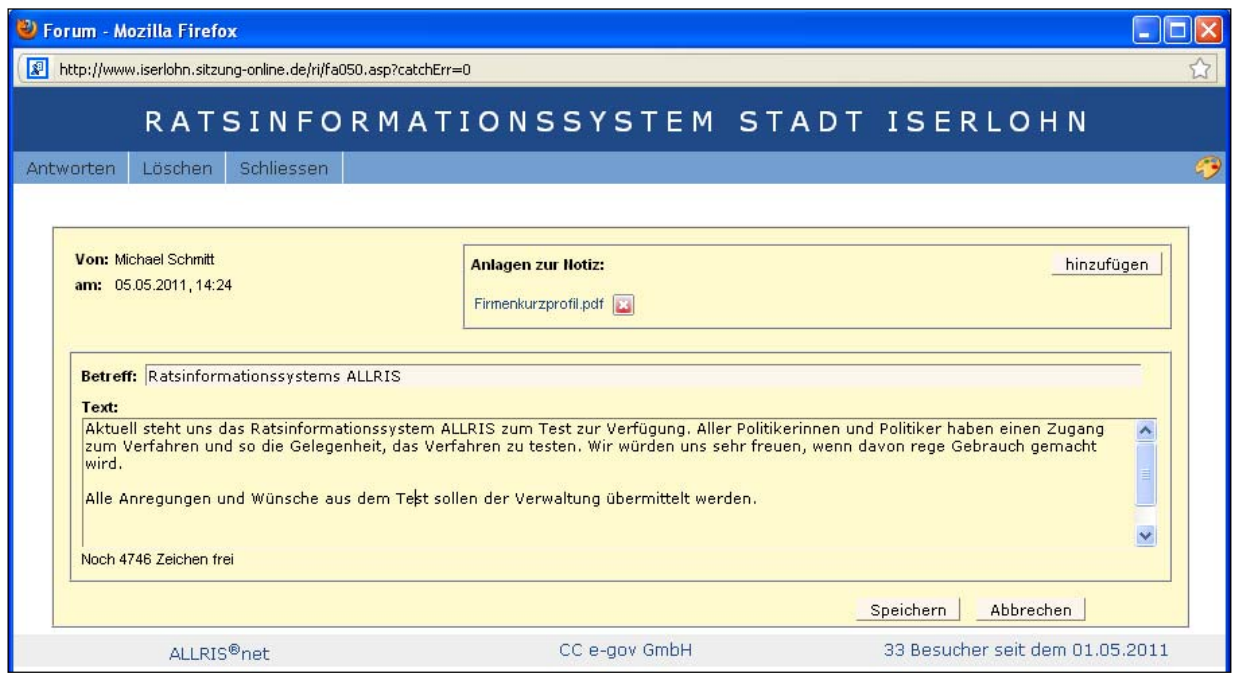

Im Ergebnis finden Sie im Kopf den Hinweis auf eine von Ihnen erstellte Notiz

Information zu ALLRIS® net der Universität Trier

### **https://gis.uni-trier.de/ri**

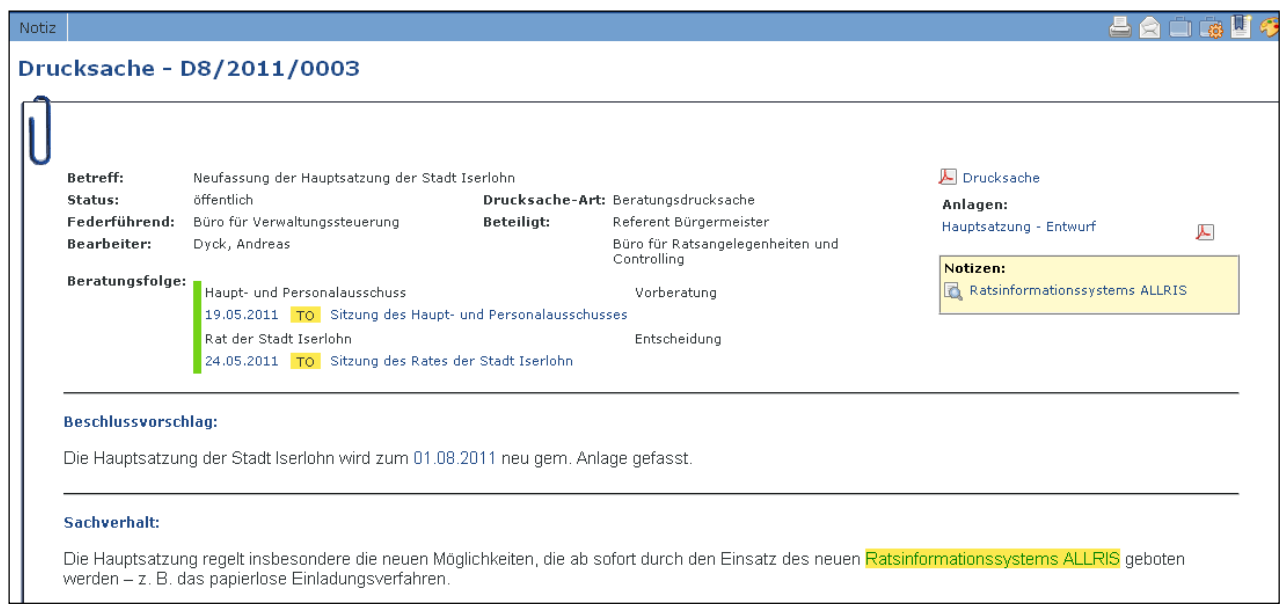

- das Symbol der Lupe zeigt die Fundstelle im Text mit gelber Markierung an.

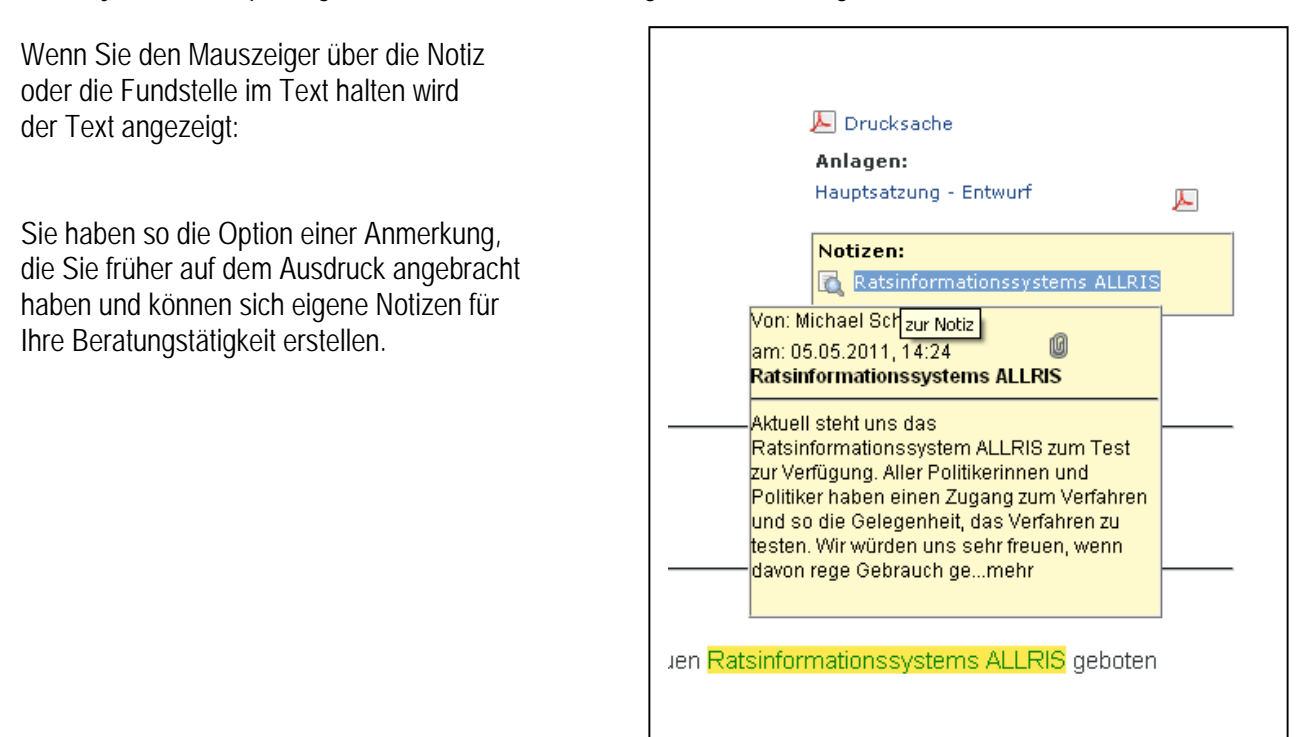

Information zu ALLRIS® net der Universität Trier

### **https://gis.uni-trier.de/ri**

Wollen Sie jetzt auch andere Sitzungsteilnehmer an der Notiz teilhaben lassen?

Wählen Sie den Text aus - Sie gelangen dann zur folgenden Ansicht:

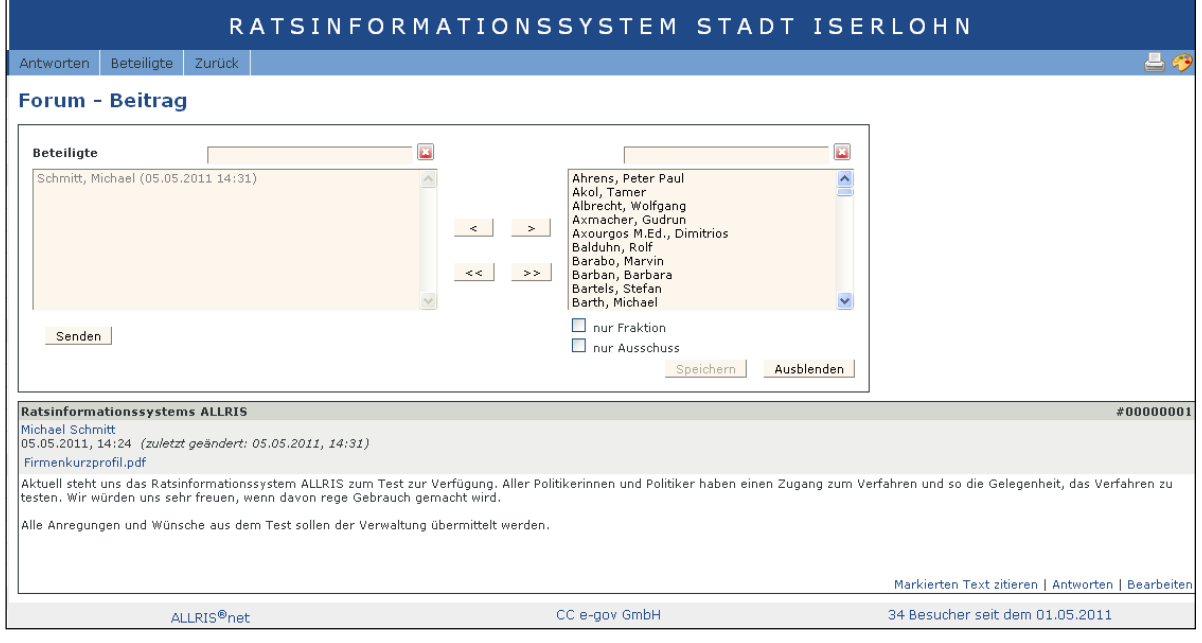

Wählen Sie einzelne Personen mit einem Klick auf den Einzelpfeil aus – bei der Auswahl können Sie zur Unterstützung Namensbestandteile angeben oder die Auswahl auf Mitglieder der Fraktion etc. einschränken.

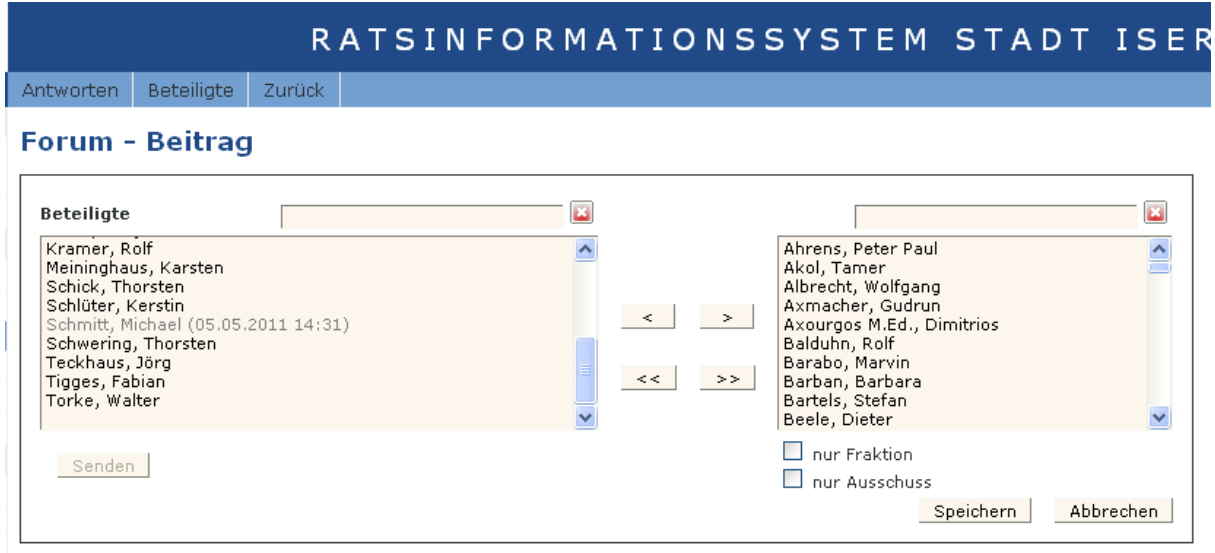

Wenn Sie sicherstellen wollen, dass die Beteiligten zusätzlich per Mail Kenntnis von Ihrer Notiz erhalten sollen,

Information zu ALLRIS® net der Universität Trier

### **https://gis.uni-trier.de/ri**

aktivieren Sie die Option "Empfänger per E-Mail benachrichtigen".

Bei einem beteiligten Nutzer sieht Ihre Notiz dann so aus:

### GREMIENINFORMATIONSSYSTEM (MITGLIE

#### Herzlich willkommen - Jörg Sprave

#### **Guten Morgen Herr Sprave,**

herzlich willkommen im Gremieninformationssystem für Mitglieder. Bitte wählen Sie die von Ihnen gewünschte Information:

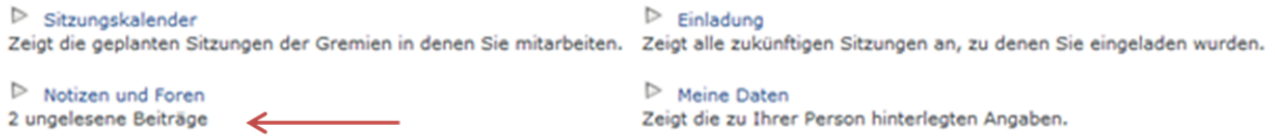

Jede beteiligte Person kann so Ihre Notiz lesen – aus Ihrer zunächst persönlichen Notiz ist jetzt ein Forumsbeitrag geworden – in Zukunft können Sie sich Ihre Notizen anfertigen und diese bedarfsgerecht verteilen.

Eine Notiz kann zu einer Forumsdiskussion führen – nachvollziehbar können Sie so eine Diskussion führen und alle Beteiligten Gelegenheit geben, Ihren Beitrag zu leisten.

In Ihrem Startfenster behalten Sie selbst ebenso den Überblick über eigene Notizen und Notizen der Kolleginnen und Kollegen.

Nach dem Lesen der Nachricht bei den Empfängern können Sie eine Lesebestätigung an der Notiz einsehen und haben so die Sicherheit, dass Ihre Notiz gelesen wurde. Im Forum können Sie ergänzende Beiträge Dritter einsehen:

# Gremieninformationssystem ALLRIS<sup>®</sup>

Information zu ALLRIS® net der Universität Trier

### **https://gis.uni-trier.de/ri**

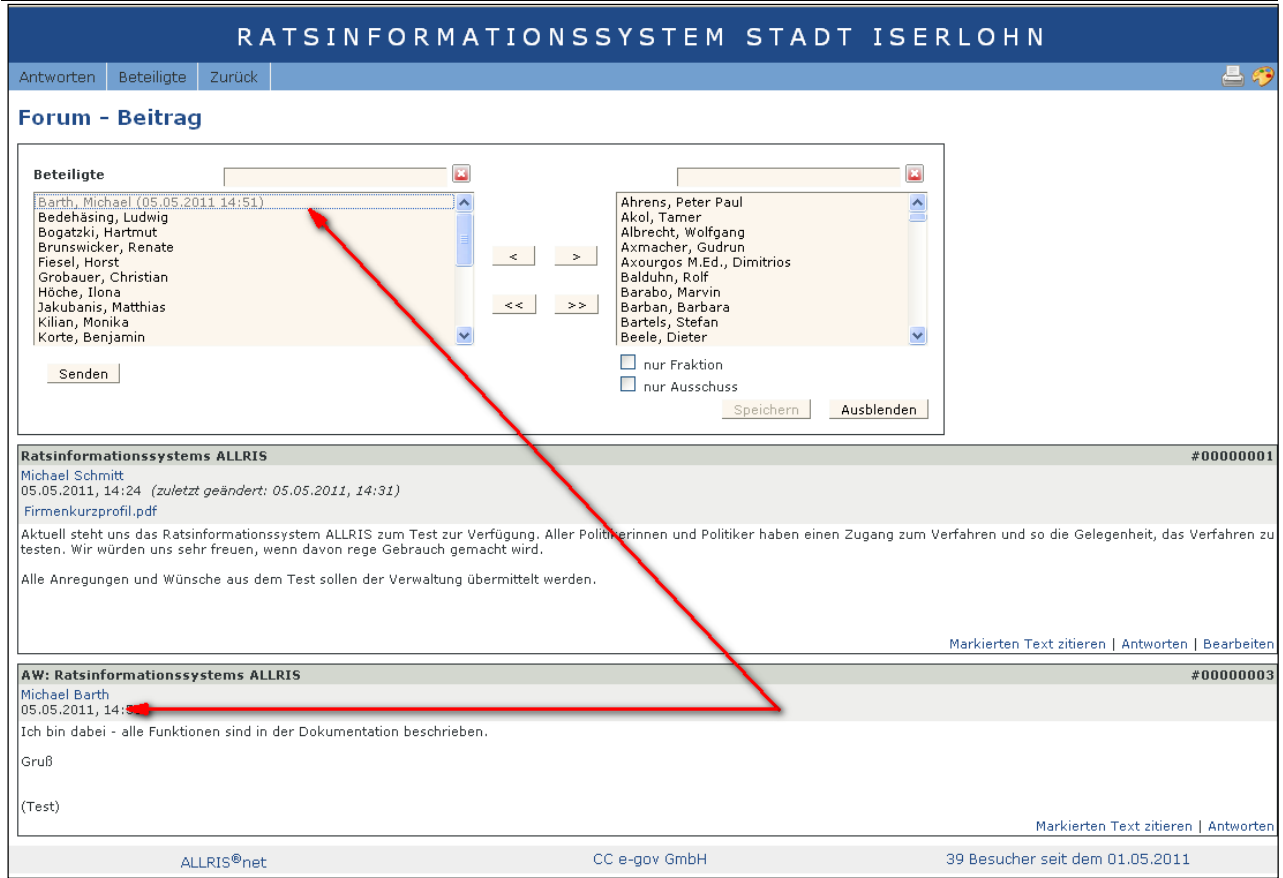

Das Forum in ALLRIS® net verfügt über die typischen Forumsfunktionen, die Sie ggf. aus anderen Internetforen bereits kennen.

Information zu ALLRIS® net der Universität Trier

**https://gis.uni-trier.de/ri**

### **RSS Feed - Was ist das und was kann man damit machen?**

RSS Feeds sind kostenlos, erleichtern das Leben und helfen Zeit zu sparen. Erfahren Sie, wie Sie RSS Feeds richtig nutzen können.

RSS ist die Abkürzung von *Really Simple Syndication* - übersetzt etwa "wirklich einfache Verbreitung".

**Allgemeine Informationen zu der RSS – Technik finden Sie hier: http://de.wikipedia.org/wiki/RSS** 

#### **Welchen Vorteil bringt die Nutzung von RSS Feeds?**

Die Verwaltung stellt zumeist in unregelmäßigen Abständen neue Informationen zu Vorlagen und Sitzungen in ALLRIS® net bereit – RSS informiert Sie schnell und einfach über diese Neuigkeiten.

Auf verschiedenen Seiten werden RSS Feeds angeboten – Sie entscheiden selbst über Ihre Interessen und abonnieren diese RSS Feeds.

#### Nehmen wir z.B. die Seite **Sitzungen-Einladungen**.

Bisher mussten Sie bei dieser Seite vorbeischauen, um neue Einladung zu sehen:

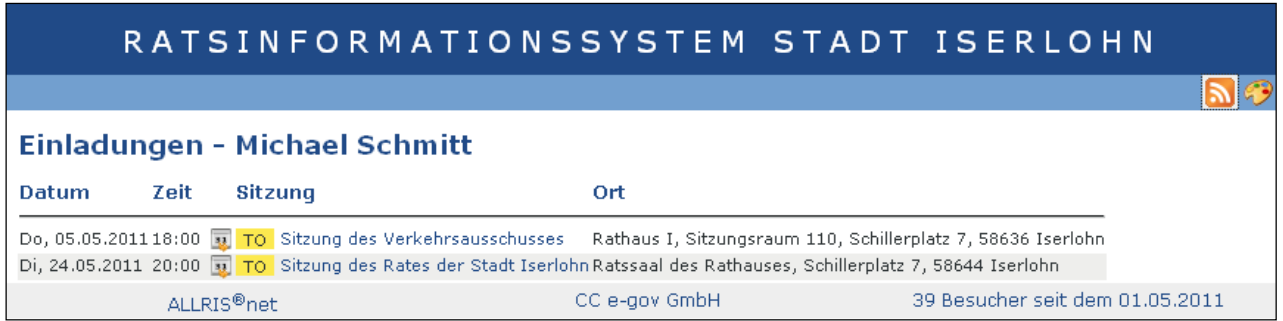

Der RSS Feed gibt Ihnen automatisiert die Information, ob es eine **neue Einladung** gibt.

#### **Wie benutze ich denn nun RSS Feeds?**

Damit Sie die gewünschten Informationen in Zukunft *"frei Haus"* geliefert bekommen, müssen Sie einen RSS Feed lediglich *"abonnieren"* - RSS ist selbstverständlich unverbindlich und kostenfrei.

Wenn Sie einen Link zu einem RSS Feed anklicken (den Link zum RSS Feed von **Sitzungen-Einladungen**),

Information zu ALLRIS® net der Universität Trier

**https://gis.uni-trier.de/ri**

landen Sie auf einer Seite, die so aussieht.

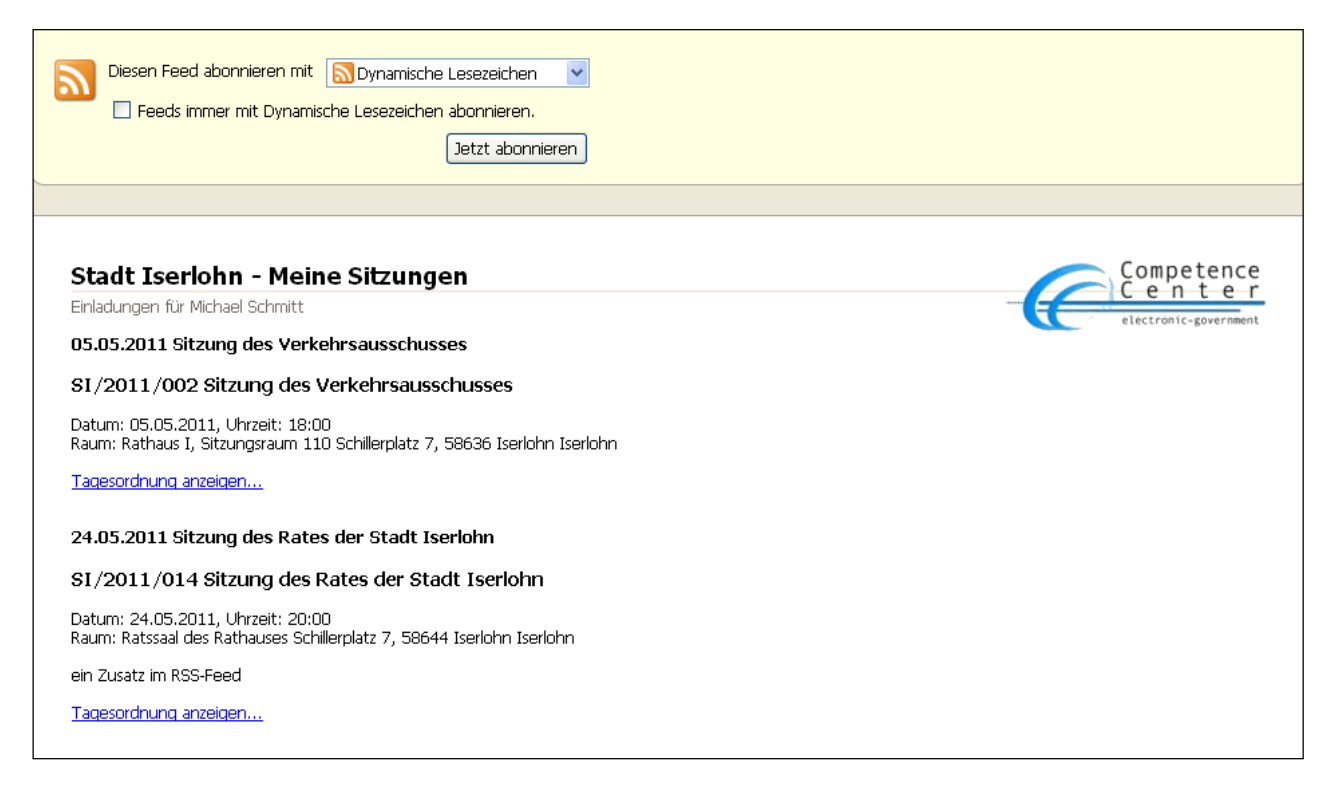

Hier klicken Sie nun auf den Button "Feed abonnieren". Bei dem sich öffnenden Dialogfenster bestätigen Sie Ihr Abonnement mit dem Button "Abonnieren" – das war es.

Da es sich bei RSS Feeds um dynamische Lesezeichen handelt, ist der gerade abonnierte Feed nun auch unter Favoriten zu finden. Um sich diesen anzusehen klickt man in der Menüleiste des Browsers auf den Menüpunkt Favoritencenter (das Stern-Symbol)...

... und hier sieht man nun schon den abonnierten RSS Feed.

Klickt man auf das Symbol des gewünschten Feeds, zeigen sich sämtliche dynamische Lesezeichen des abonnierten Feeds. Die neuesten Artikel stehen immer ganz oben in der Liste. Sobald nun auf der Seite ein neuer Artikel erscheint, wird die Liste automatisch aktualisiert und der neue Artikel inkl. der Überschrift steht an erster Stelle.

Der Link bringt Sie zur Seite der Sitzung – ggf. müssen Sie sich in ALLRIS® net anmelden.

#### **RSS als Maileingang – z. B. in MS Outlook**

Mit der Hilfe eines (im Regelfall kostenlosen) Feed- Readers können Sie sich bei Neuigkeiten aus dem Gremi-

# Gremieninformationssystem ALLRIS<sup>®</sup>

Information zu ALLRIS® net der Universität Trier

**https://gis.uni-trier.de/ri**

eninformationssystem auch eine E-Mail zeigen lassen:

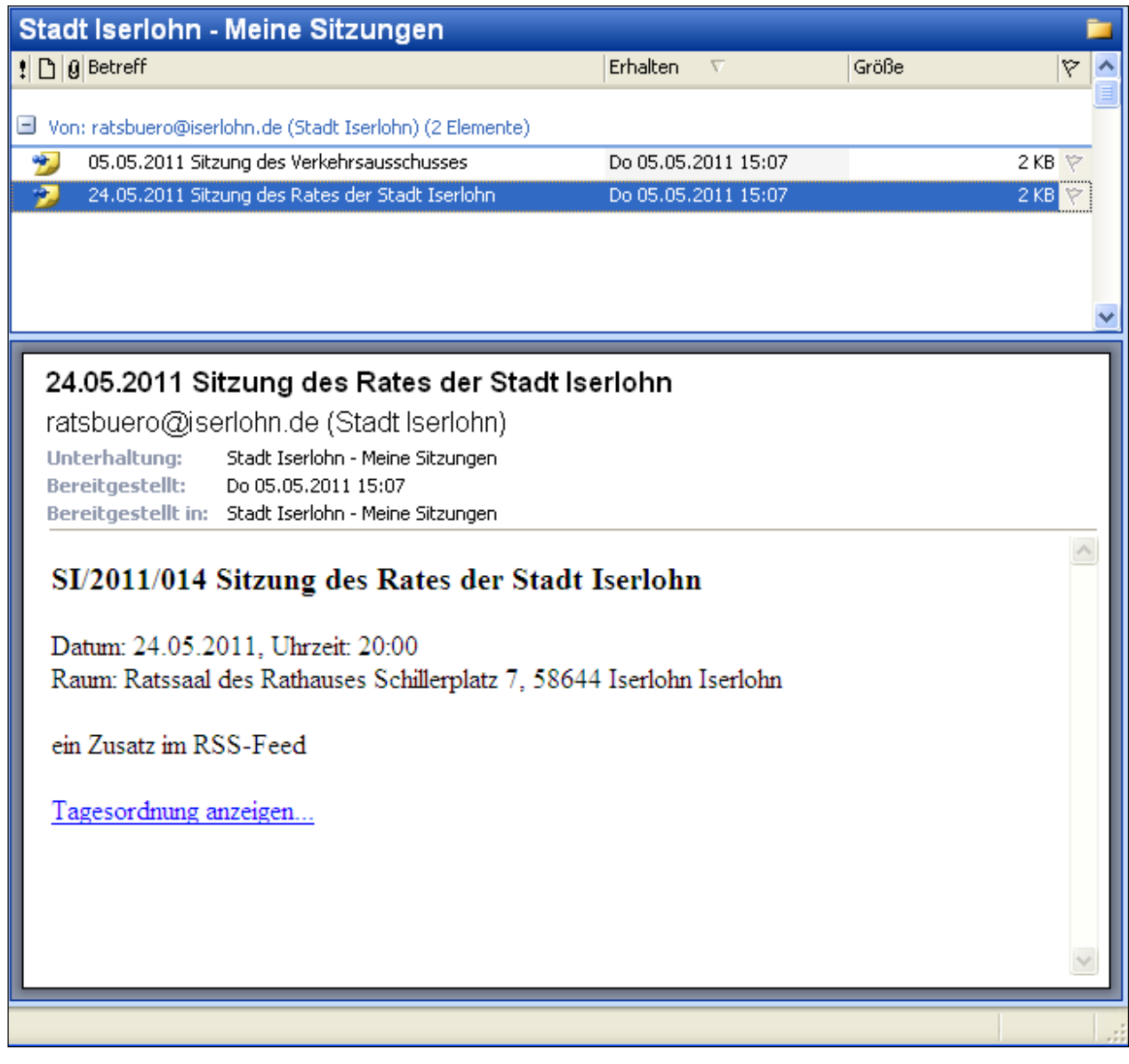

RSS Feeds **finden Sie z. B. auf folgenden Seiten:** 

Sitzungen – Kalender Sitzungen – eingeladen Vorlagen – aktuell

Information zu ALLRIS® net der Universität Trier

### **https://gis.uni-trier.de/ri**

#### **Legende:**

Unter dem Menüpunkt Hilfe – Legende finden Sie eine Kurzübersicht zu Symbolen und deren Bedeutung. In der Regel bietet Ihnen jedes Symbol auch schon ein kleinen "Tooltipp" – das ist ein Kurztext, wenn Sie die Maus über das Symbol führen:

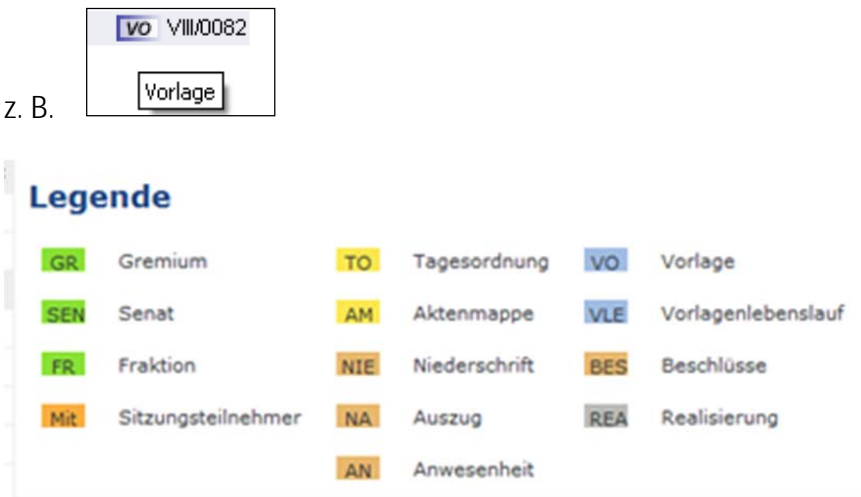

Dieser kleine Leitfaden soll für Sie eine erste Anleitung zur Nutzung des Ratsinformationssystems sein – wir wünschen Ihnen viel Spaß.

### **Ansprechpartner**

Bei **Rückfragen** wenden Sie sich bitte an folgenden Ansprechpartner der Stabsstelle Präsident:

#### **Universität Trier – Stabsstelle Präsident**

**Jörg Sprave E-Mail: sprave@uni-trier.de Tel.: 4214**